## **¿Cómo hago mi trámite?**

## **Paso a paso**

1- Ingresá a nuestra web e iniciá sesión con clave CiDi o Clave Fiscal de AFIP:

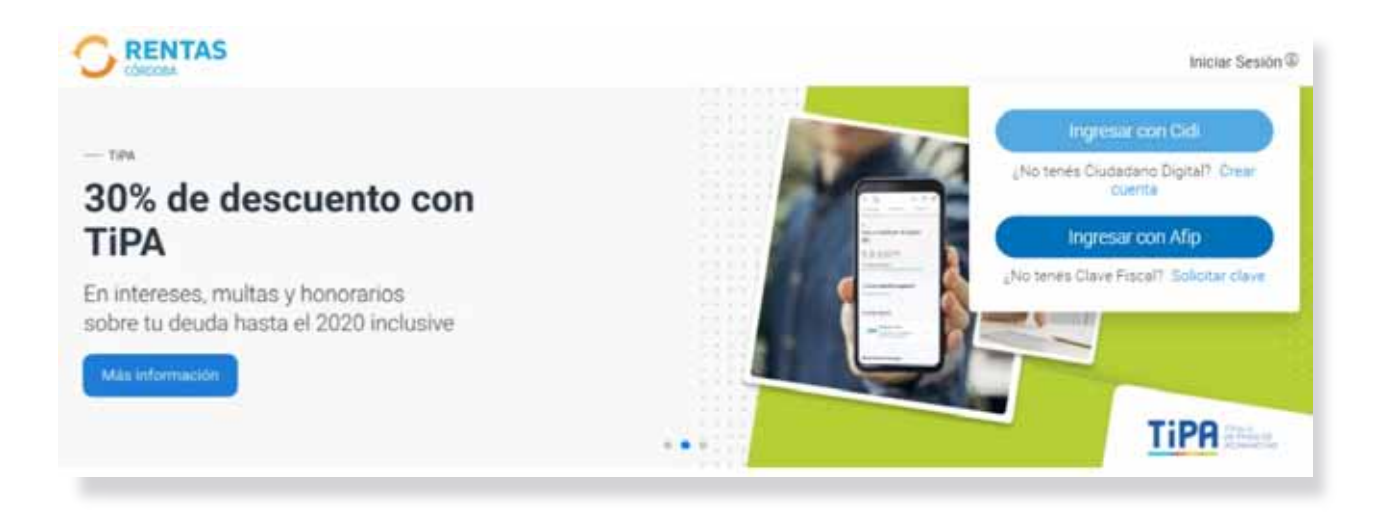

2- En tu perfil, seleccioná la opción **Corredor/Desarrollista**:

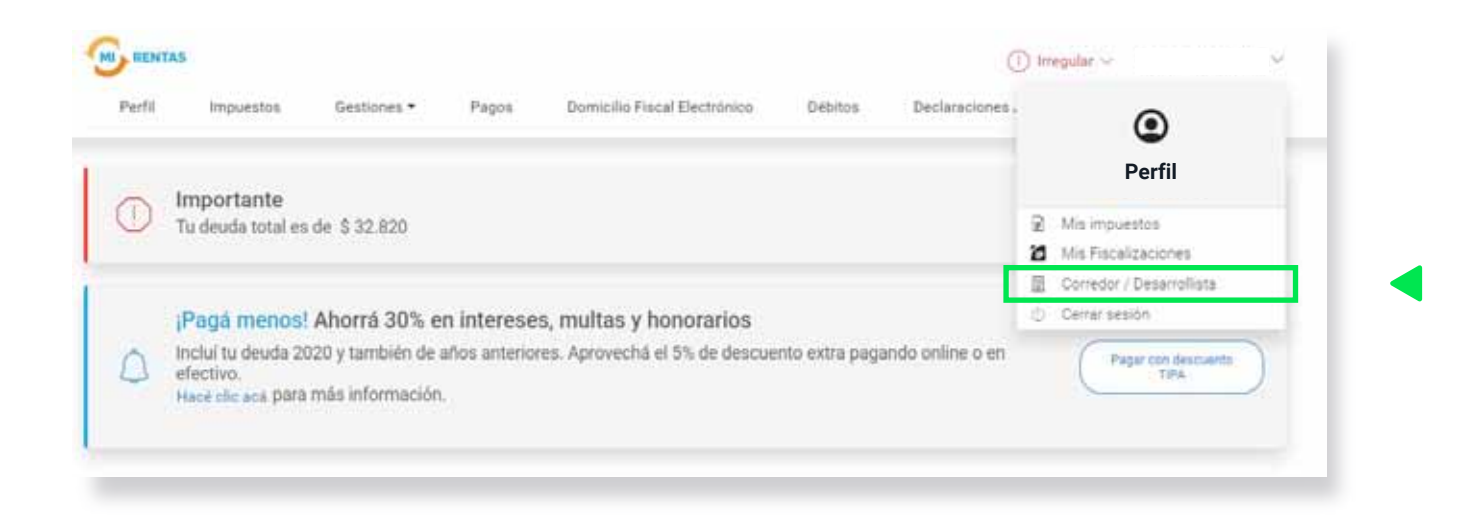

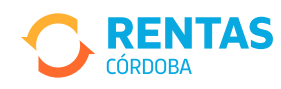

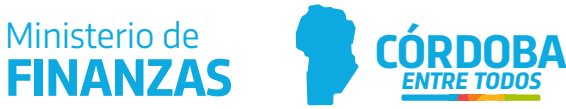

3- Al pie de la pantalla, hacé clic en **Nuevo Trámite**:

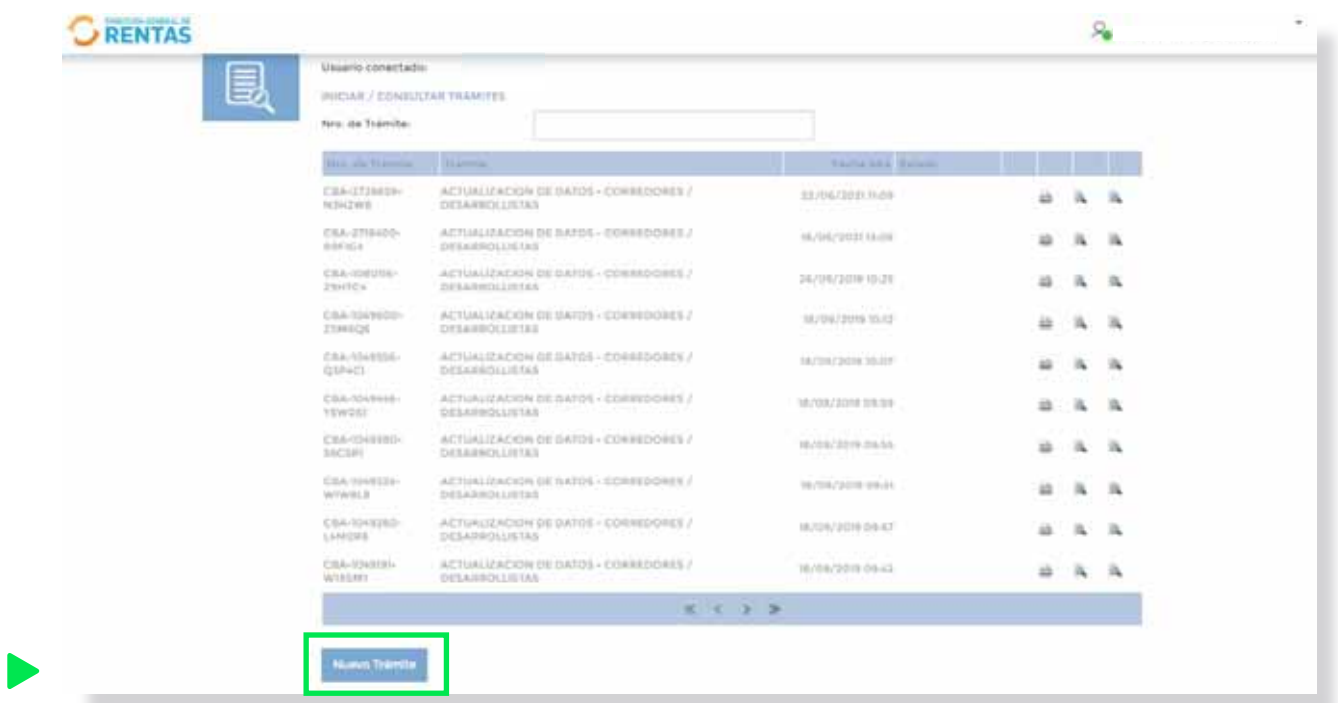

4- Completá los campos del formulario:

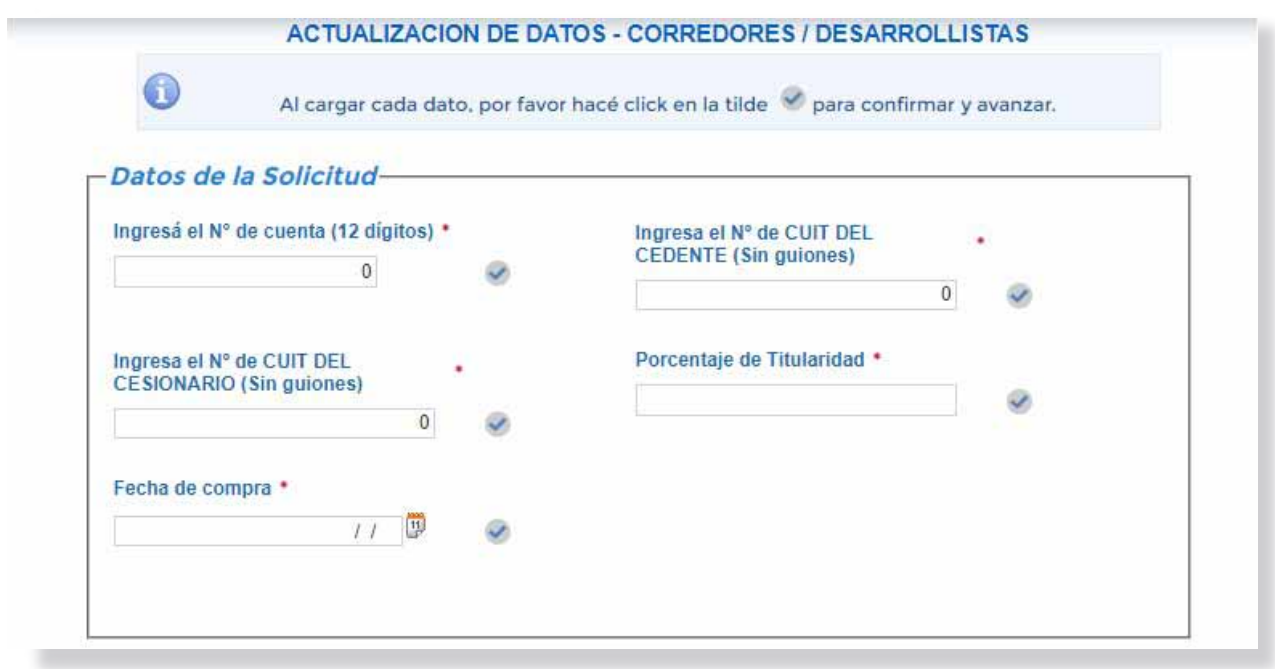

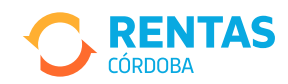

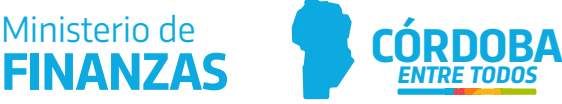

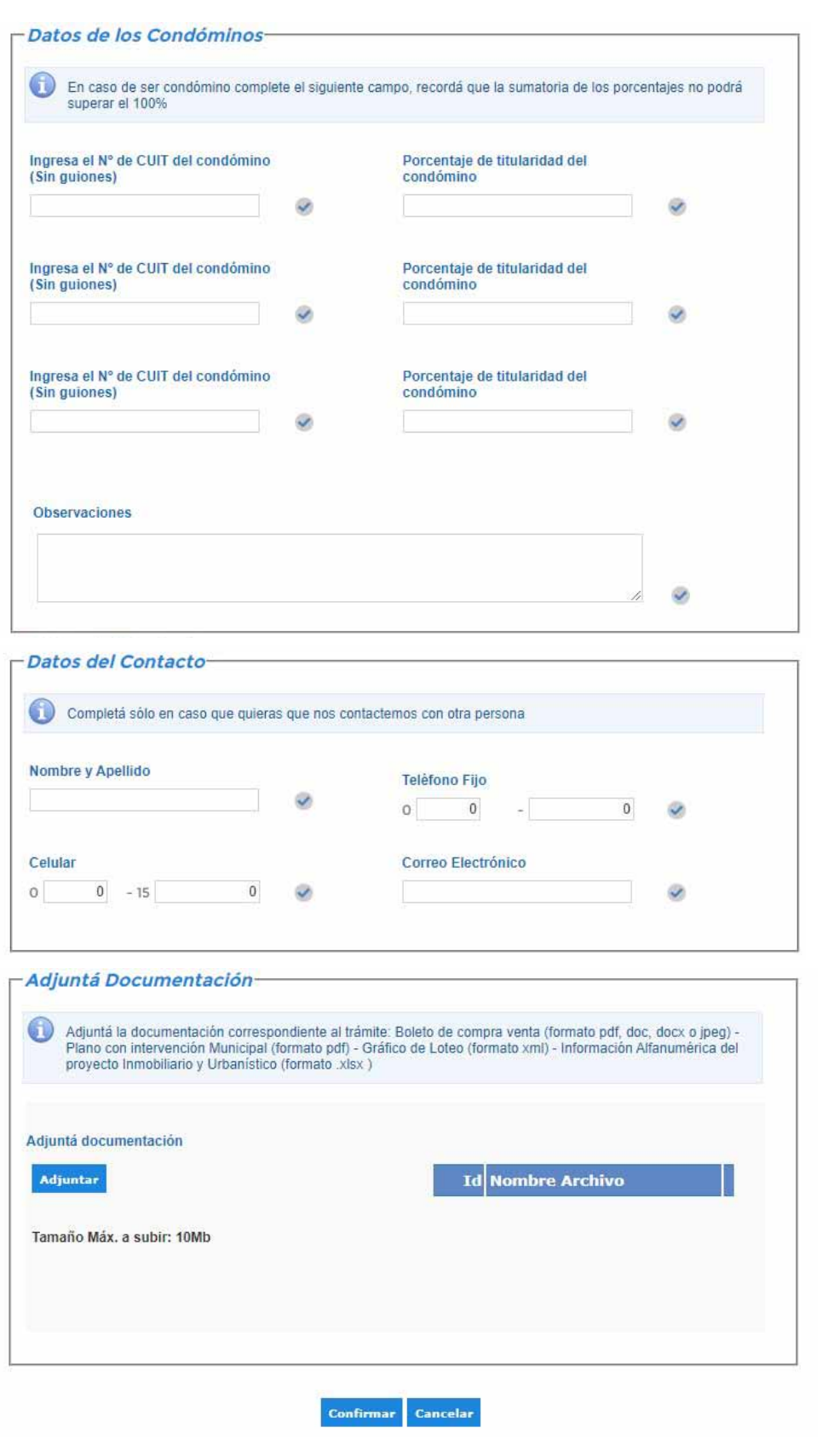

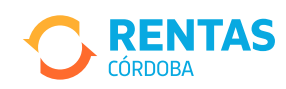

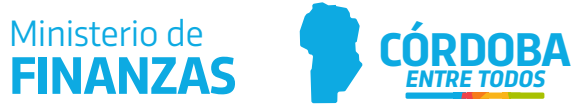

5- Adjuntá la documentación y hacé clic en **Confirmar**:

- Archivo Cad del desarrollo.
- Plano en sistema XML del desarrollo.
- Plano en archivo PDF visado por la municipalidad respectiva.
- Archivo Excel, según modelo establecido.

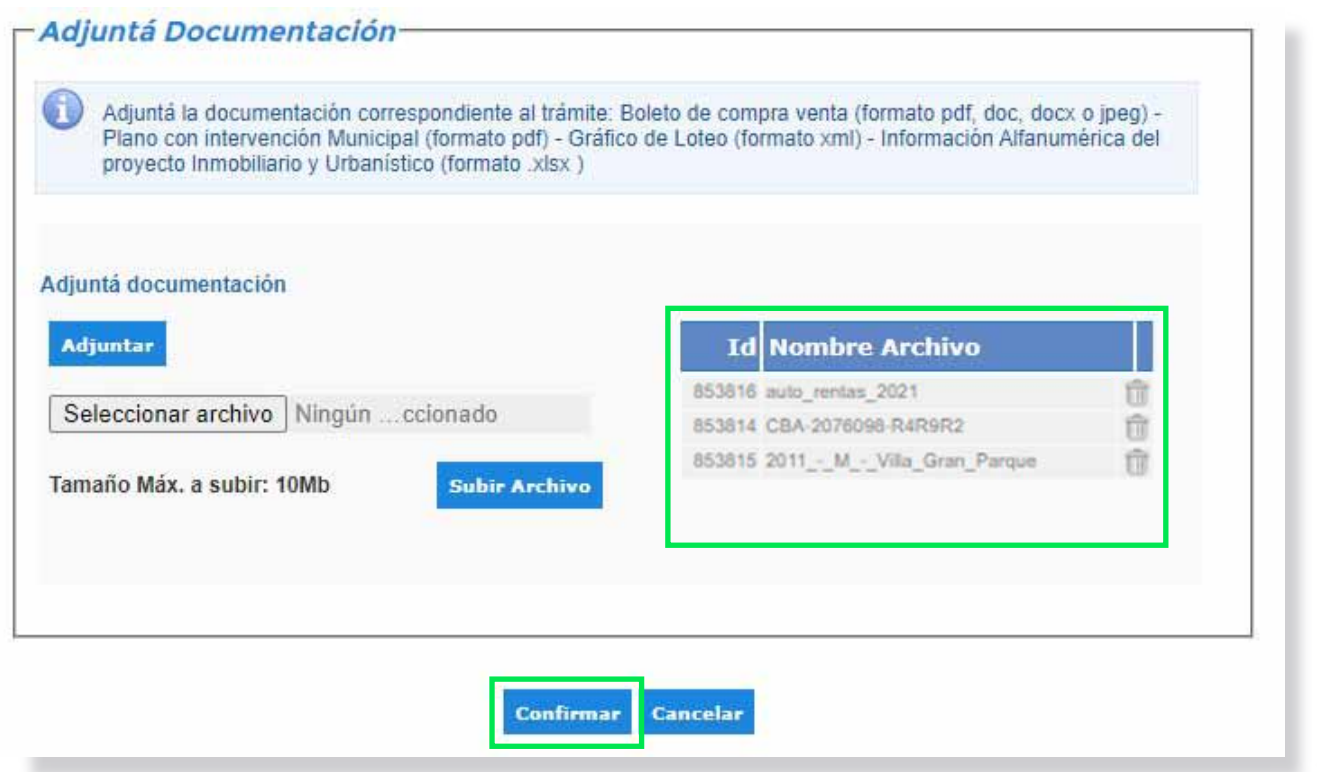

6- Se generará el comprobante con el **N° de Trámite**:

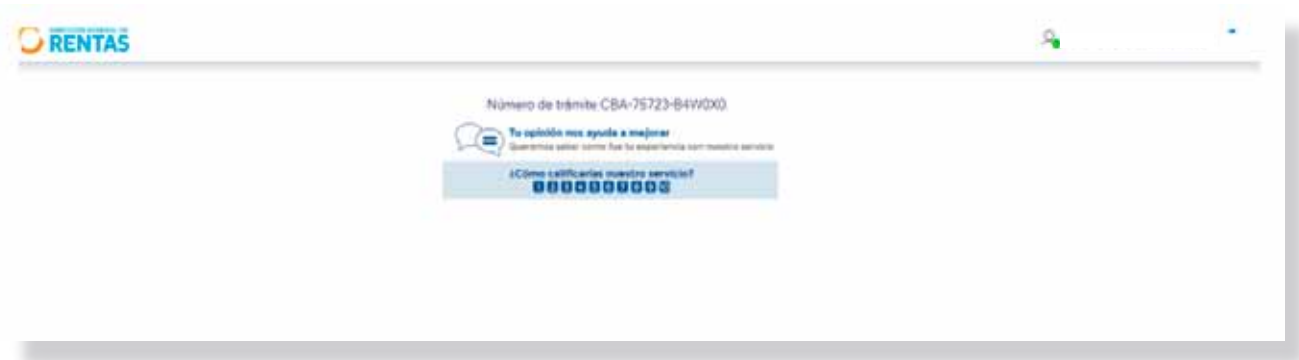

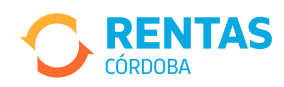

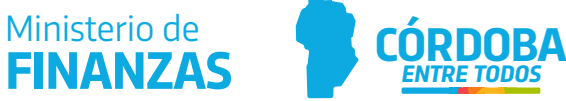

7- Podés descargar e imprimir tu constancia **(1)**, realizar el seguimiento **(2)** y ver el trámite desde tu perfil **(3)**. ¡Y listo!

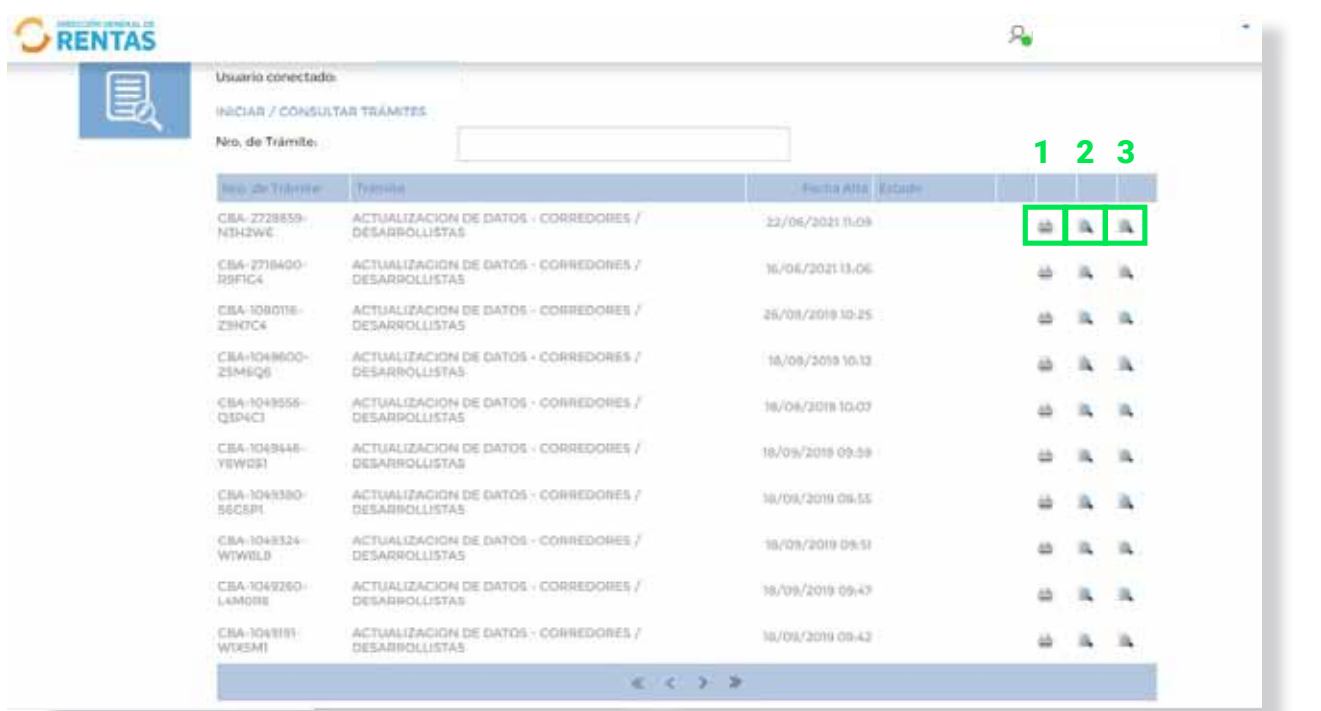

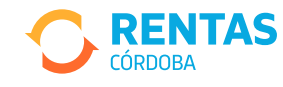

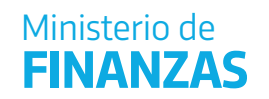

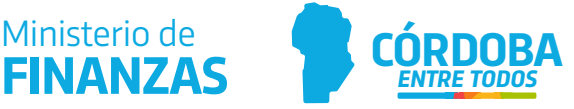